# HRM<br>USER MANUAL

DEPARTMENT OF SAMURDHI DEVELOPMENT

**IT DIVISION** 

## புதிய மனிதவள முகாமைத்துவ (HRM மொடியுலுக்கு உட்பிரவேசிக்கும் முறை

### $Step -01$

**01.** வணையணைப்பிற்குள் உட்பிரவவசிக்கும் URL பின்வருைாறு அணையும்.

#### **https://hrm.esamurdhi.gov.lk**

- **02.** வைவை உள்ள URL ஐ அல்ைது சமுர்த்தி web site ல் உள்ள **HRM** Link ஐ Click சசய்து வணையணைப்பிற்குள் உட்பிரவவசிக்க முடியும்.
- 03. மேற்குறிப்பிட்ட முறையில் வலையமைப்பிற்குள் உட்பிரவேசித்த பின்னர் பின்வரும் பக்கம் சபறப்படும்.

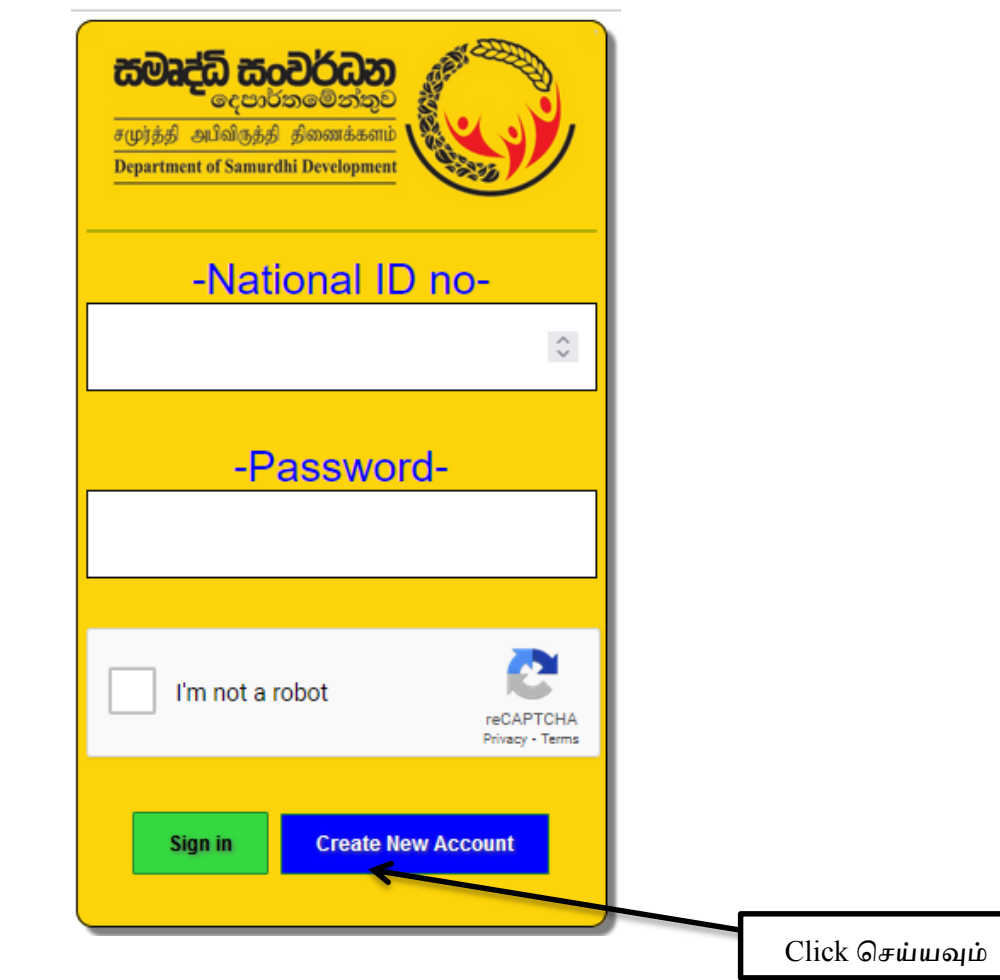

1) Create New Account என்ற Tab Click சசய்யவும்.

2) National ID no என்ற இடத்தில் உங்களது 12 இைக்கங்கணளயுணடய புதிய அணடயாள அட்டை இலக்கத்தையும் eMail என்ற இடத்தில் தங்களது தனிப்பட்ட மின்னஞ்சல் முகவாிணயயும் பதிவிடவும்.

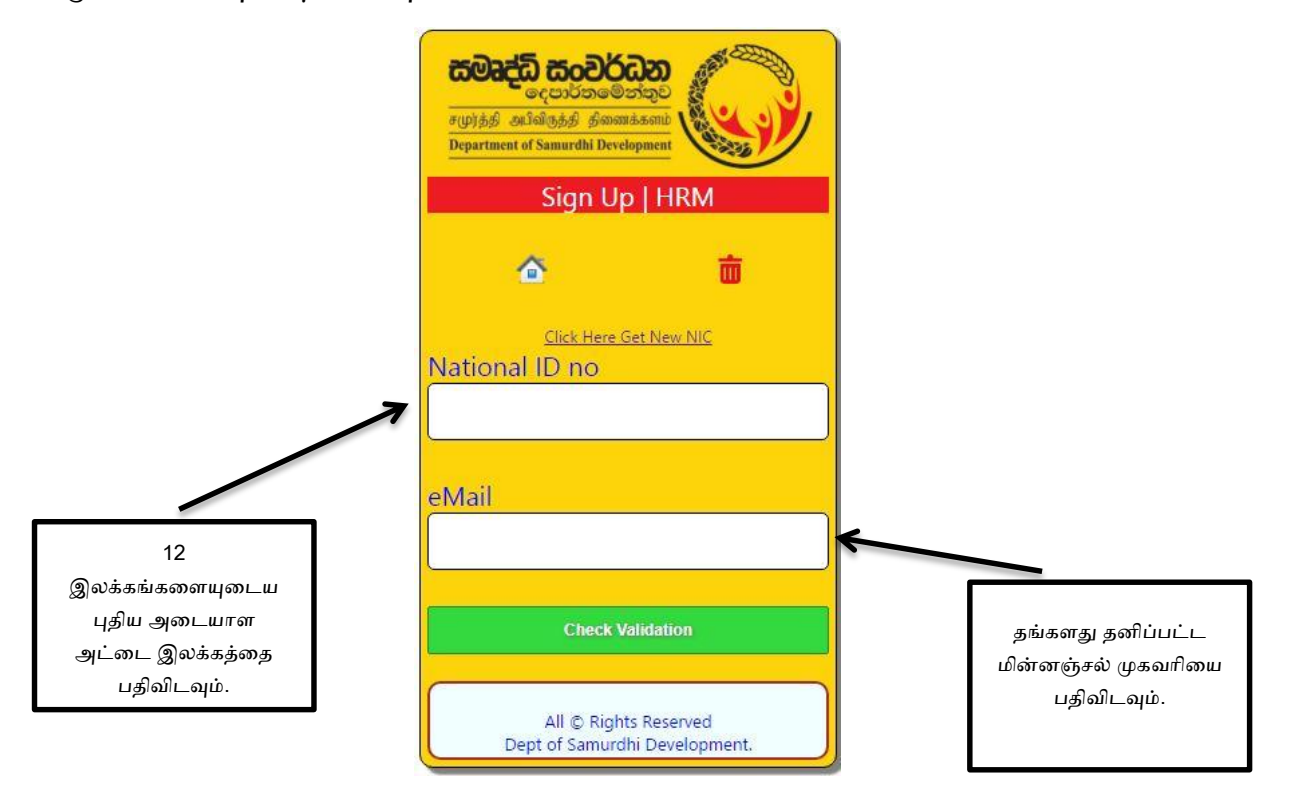

அதன்பின்னர் **Check Validation** என்ற Tab ஐ Click சசய்த பின்னர் தங்களால் வழங்கப்பட்ட ைின்னஞ்சல் ைகவாிக்கு verification code ஒன்று கிணடக்கும் அதணன பதவிடுவதன் மூைம் வணையணைப்பிற்குள் பிரவவசிக்க முடியும்.

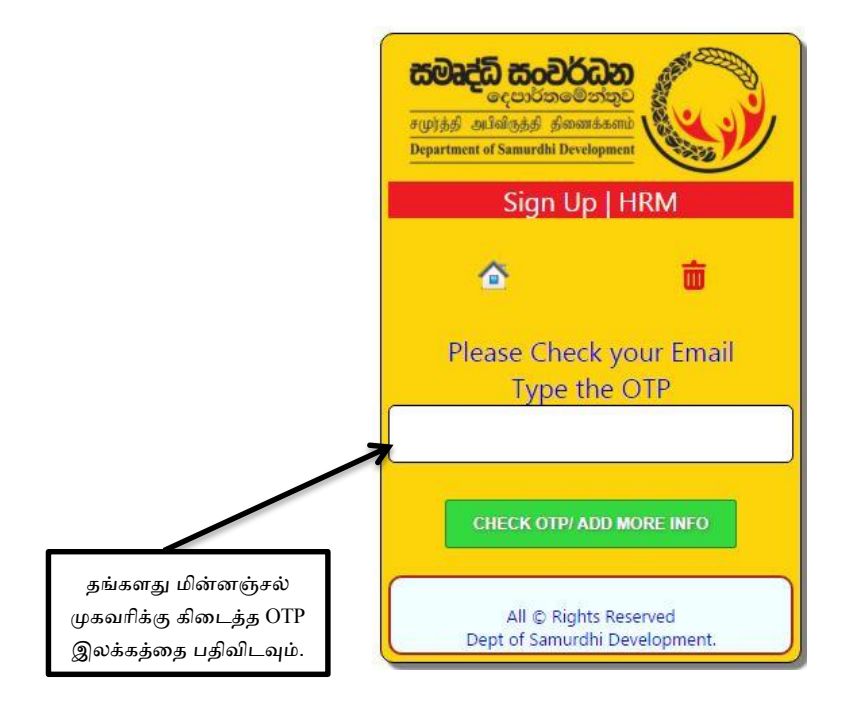

#### 3) பணழய அணடயாள அட்ணட இைக்கமுணடய உத்திவயாகத்தர்கள்

National ID no என்ற இடத்தில் தங்களது பணழய அணடயாள அட்ணட இைக்கத்ணத பதிவிட்டு **Check Validation** என்ற Tab ஐ Click சசய்த பின்னர் சுயைாக (Auto) 12 இைக்கங்கணளயுணடய அணடயாள அட்ணட இைக்கம் வணையணைப்பினால் உருவாக்கபட்டு உட்பிரவவசிக்க முடியும்.

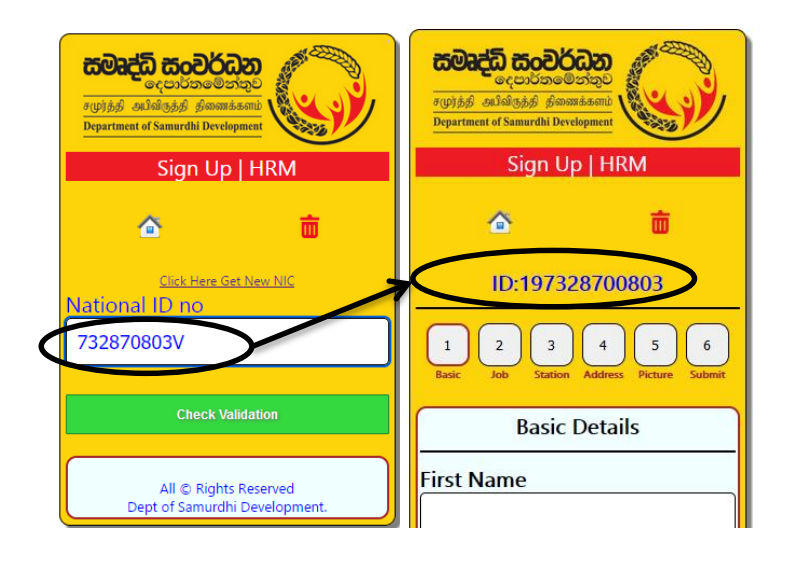

4) மேற்குறிப்பிட்ட முறையில் National ID no பதிவிட்ட பின்னர் கிடைக்கும் பக்கத்தில் 1. Basic பகுதியிலுள்ள Basic Details பதிவிட்டு **Save Basic Details Click** சசய்யவும்.

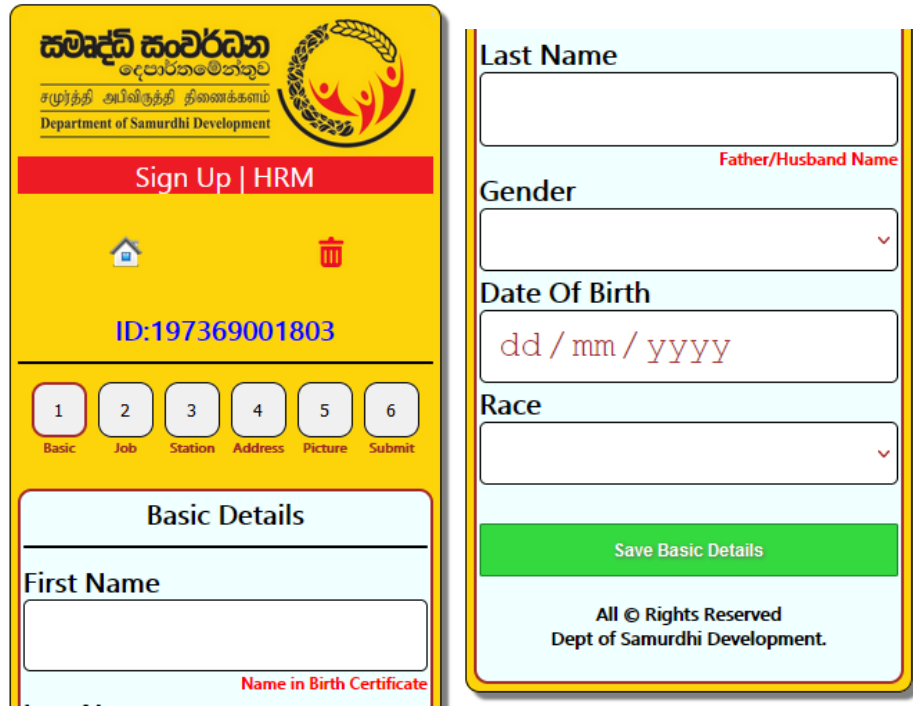

5) 2.Job பகுதியிலுள்ள Current Appointment Details பதிவிட்டு **Save Appointment Details Click** சசய்யவும்.

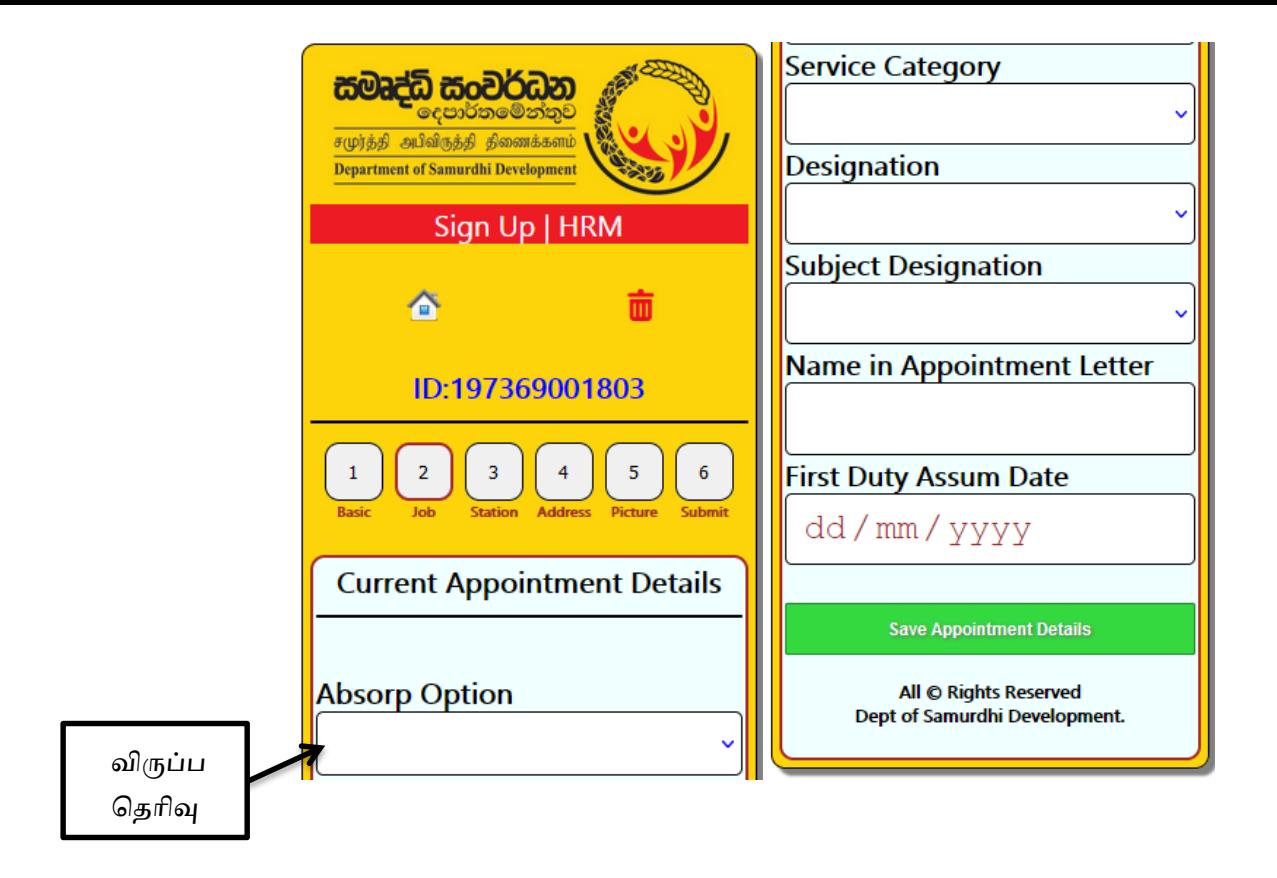

6) 3. Station பகுதியிலுள்ள Select Work Station Details பதிவிட்டு **Save Work Station Click** சசய்யவும்

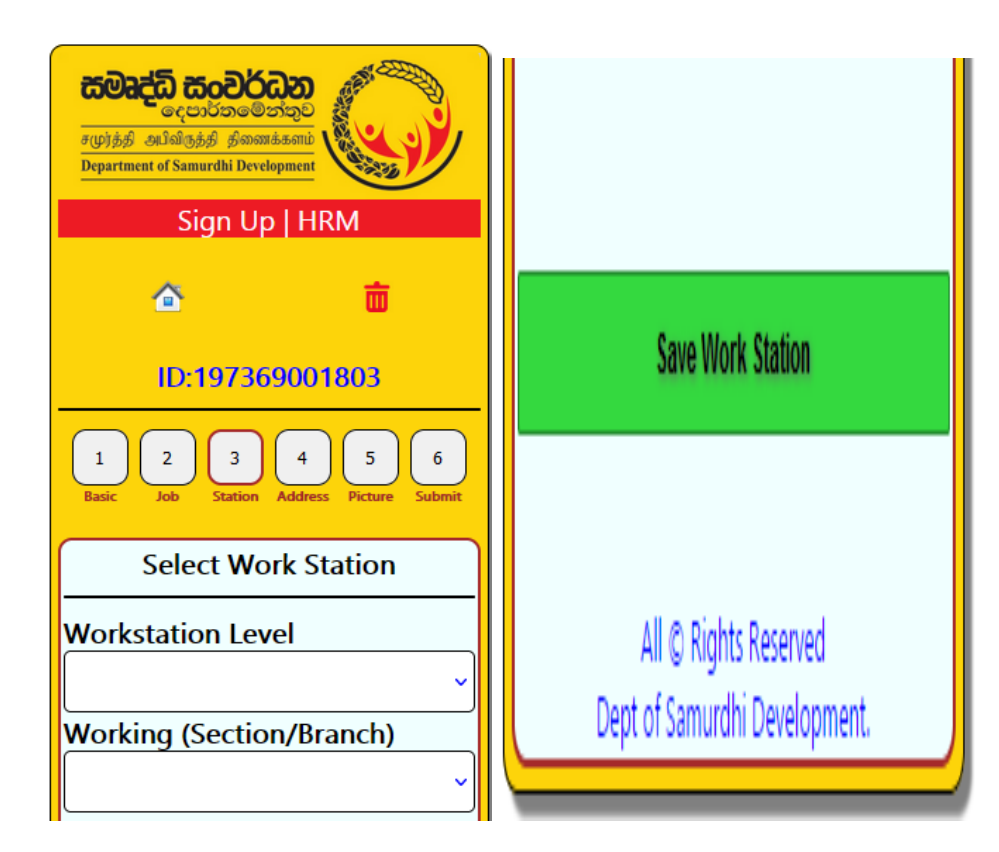

7) 4. Address பகுதியிலுள்ள Postal Address Details பதிவிட்டு Save Postal Address <sup>></sup> Click சசய்யவும்.

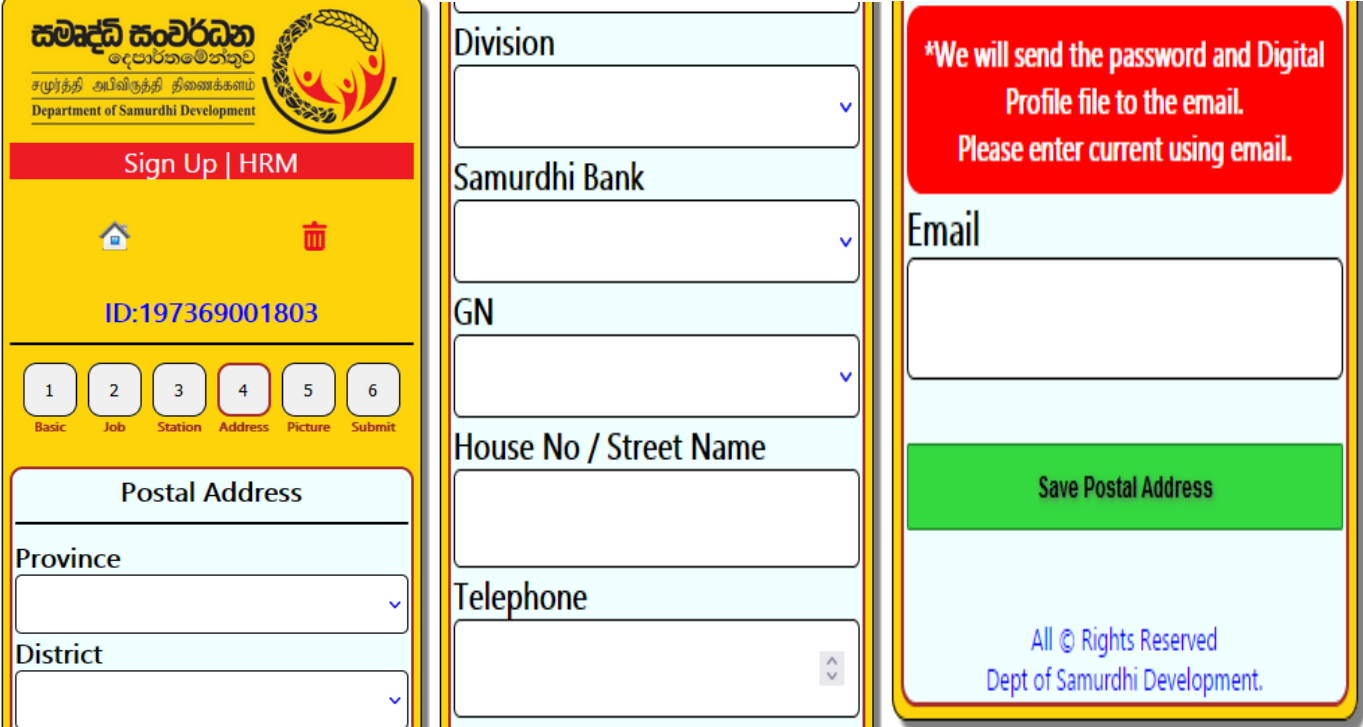

8) 5. Picture பகுதியிலுள்ள Profile Picture Details பதிவிட்டு **Save/Refresh Click**  சசய்யவும்.

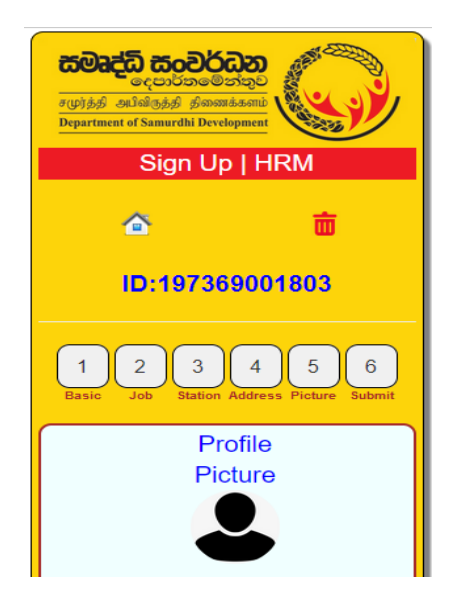

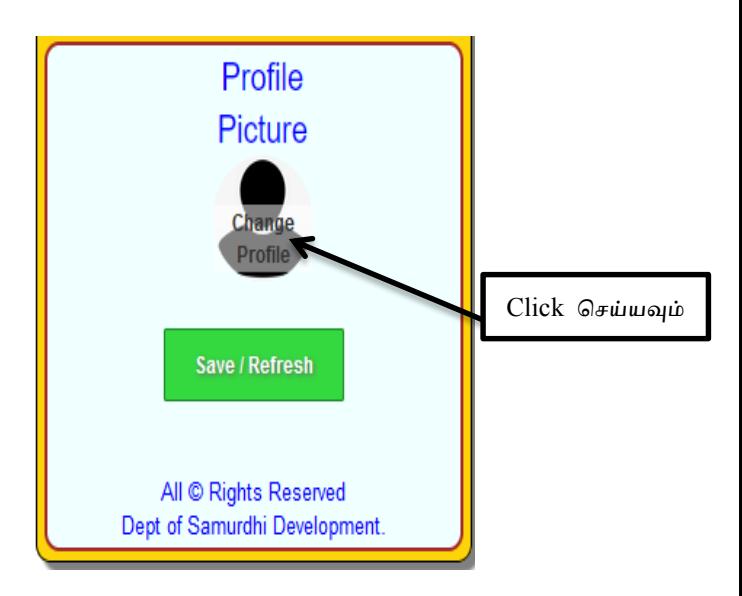

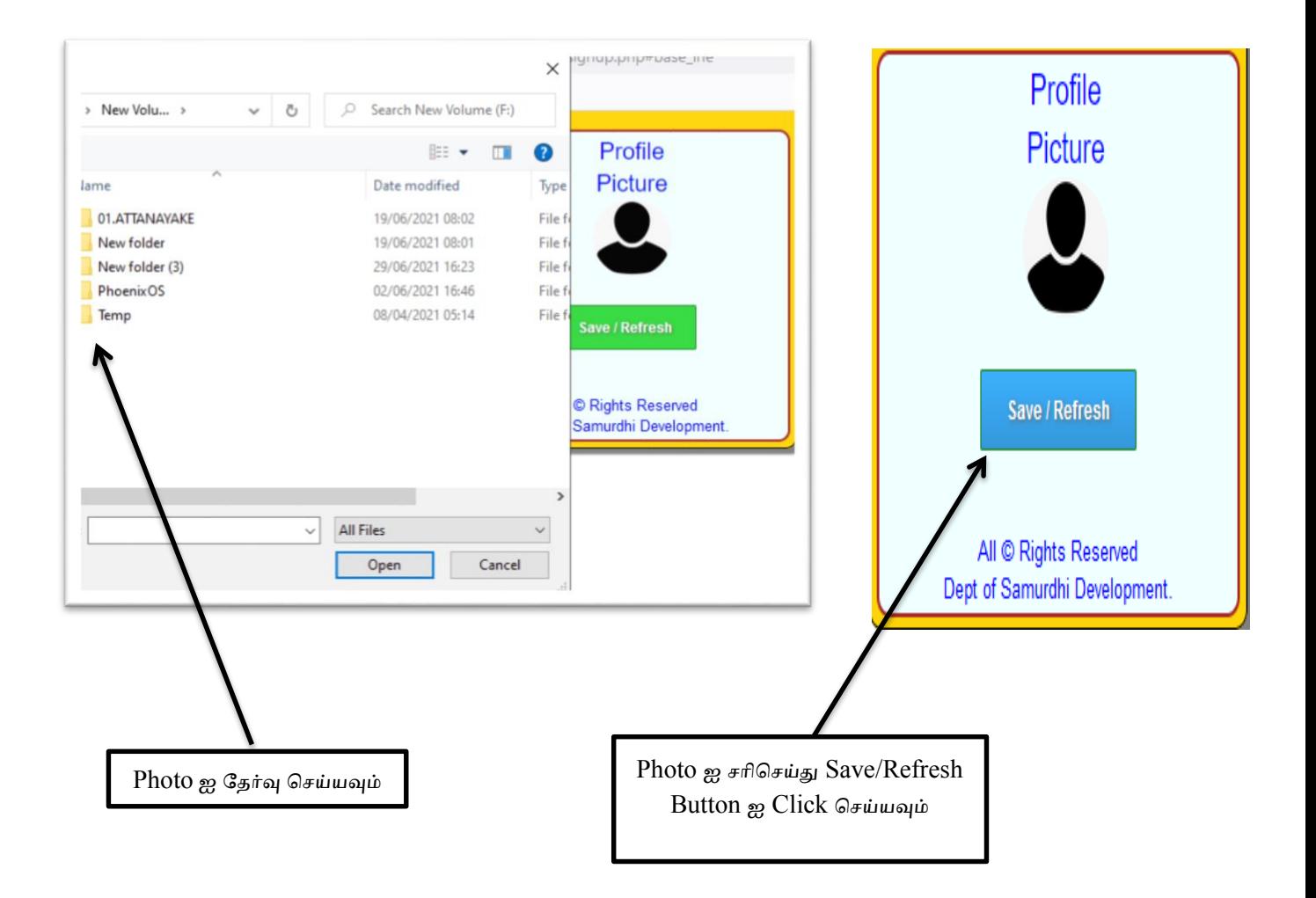

9) 1,2,3,4,5 பகுதிகளிலுள்ள தகவல்கணள சாியாக பூரனப்படுத்திய பின்னர் 6 பகுதிகளிலுள்ள Submit  $\rightarrow$  Click செய்யவும்.

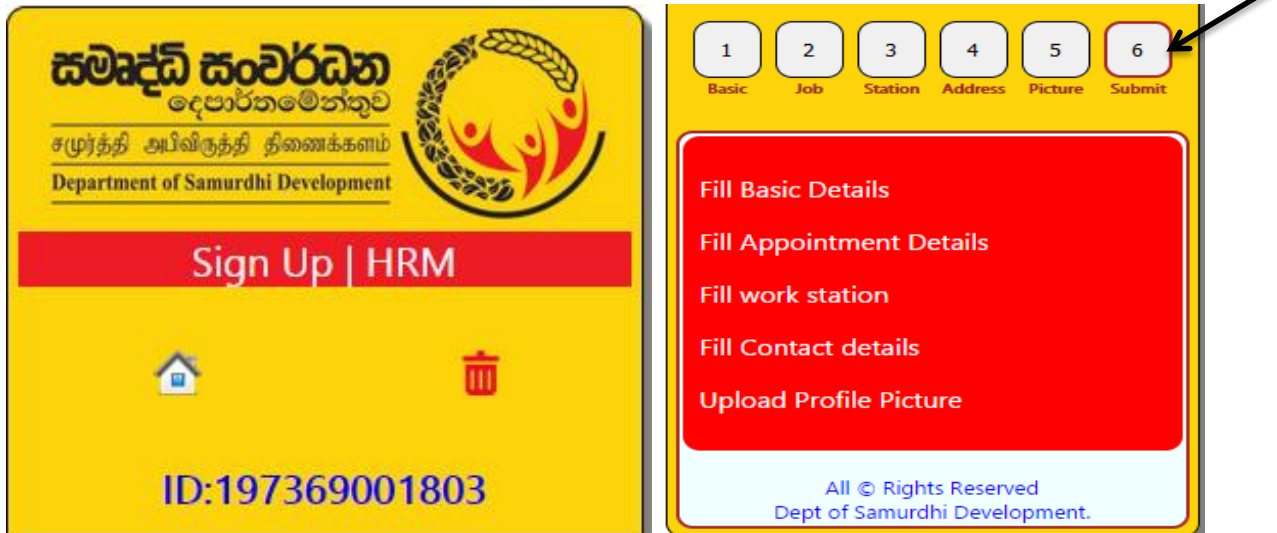

10) 6 பகுதிகளிலுள்ள Submit  $\rightarrow$  Click පසු Emergency Contact Details பதிவுடவும் அதன் பின்னர் **1**அம்புக்குாியில் காட்டப்பட்டுள்ள சதுரத்தினுள் Click சசய்யவும்.

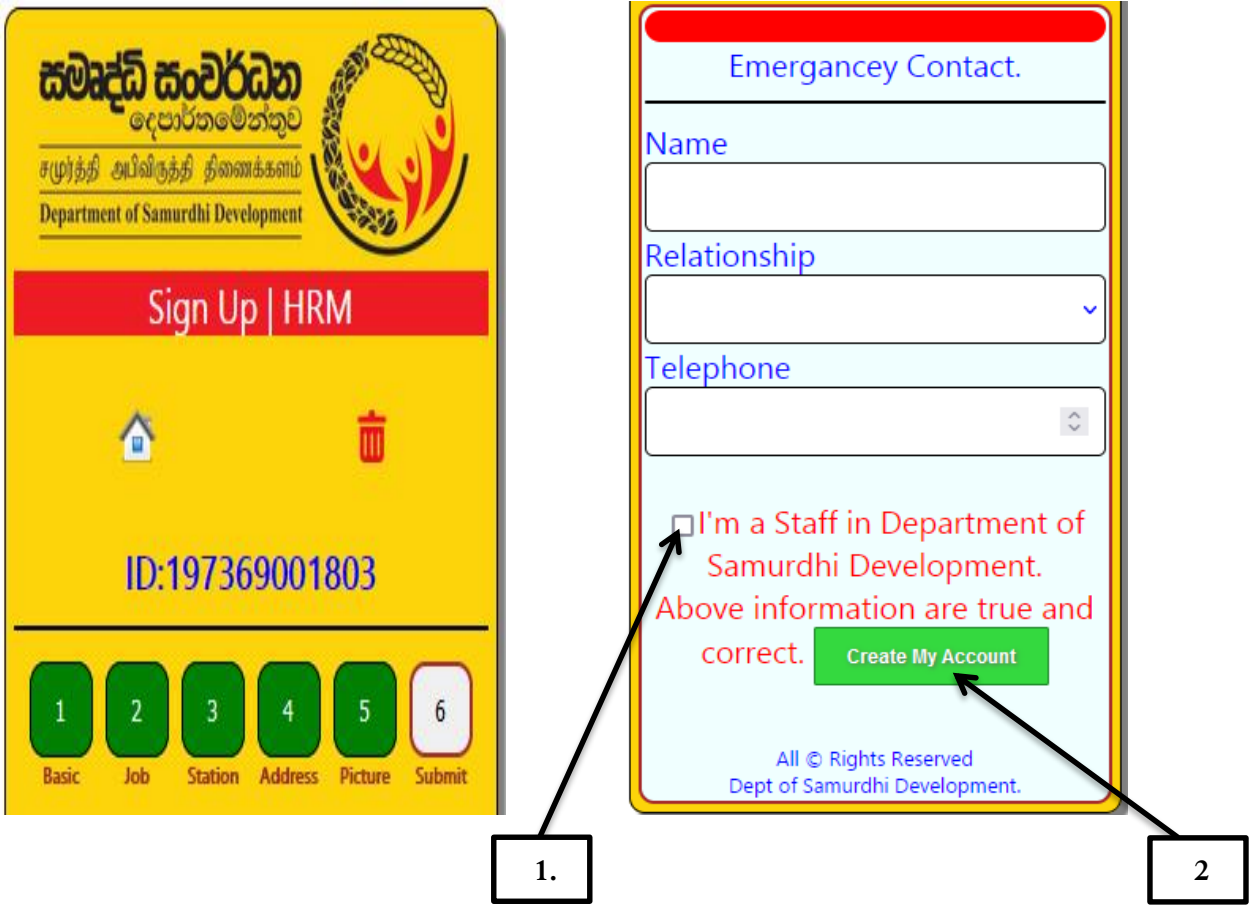

11) **2** அம்புக்குாியில் காட்டப்பட்டுள்ள Create My Account சபாத்தாணன Click சசய்யவும். பின்னர் பின்வருைாறு தங்களால் வழங்கப்பட்ட ைின்னஞ்சல் முகவாிக்கு email ஒன்று கிணடக்கப்சபறும், அந்த email ல் தங்களது User name ைற்றும் Password குறிப்பிடப்பட்டிருக்கும். **Download My Profile information** என்ற Link மூைம் தங்களது தகவல்கள் அடங்கிய படிவம் PDF வடிவத்தில் பதிவிரக்கம் (Download) சசய்து, அச்சிடுதல் (Print Out) செய்து கொள்ளலாம்.

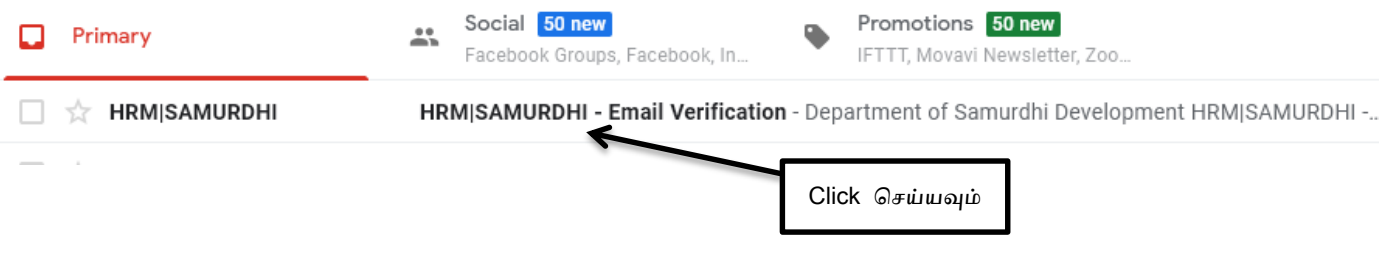

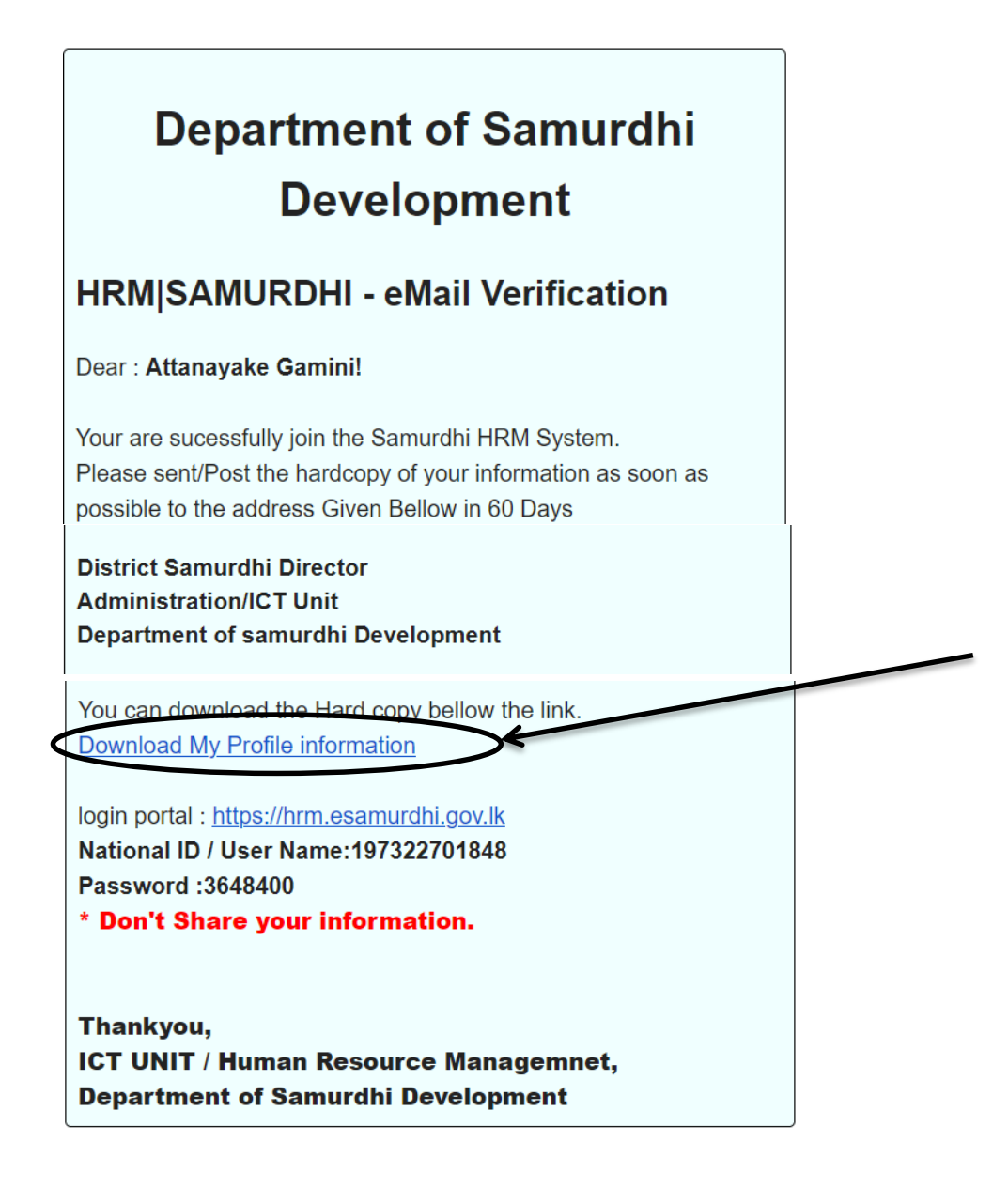

12) **Download My Profile information** என்ற Link ன் மூலம் பெற்றுக் கொண்ட அச்சு பிரதி

(Print Out) பின்வருமாறு காணப்படும். (Save/Print என்ற பொத்தானை Click செய்து Print

Out சபற்றுக் சகாள்ள முடியும்).

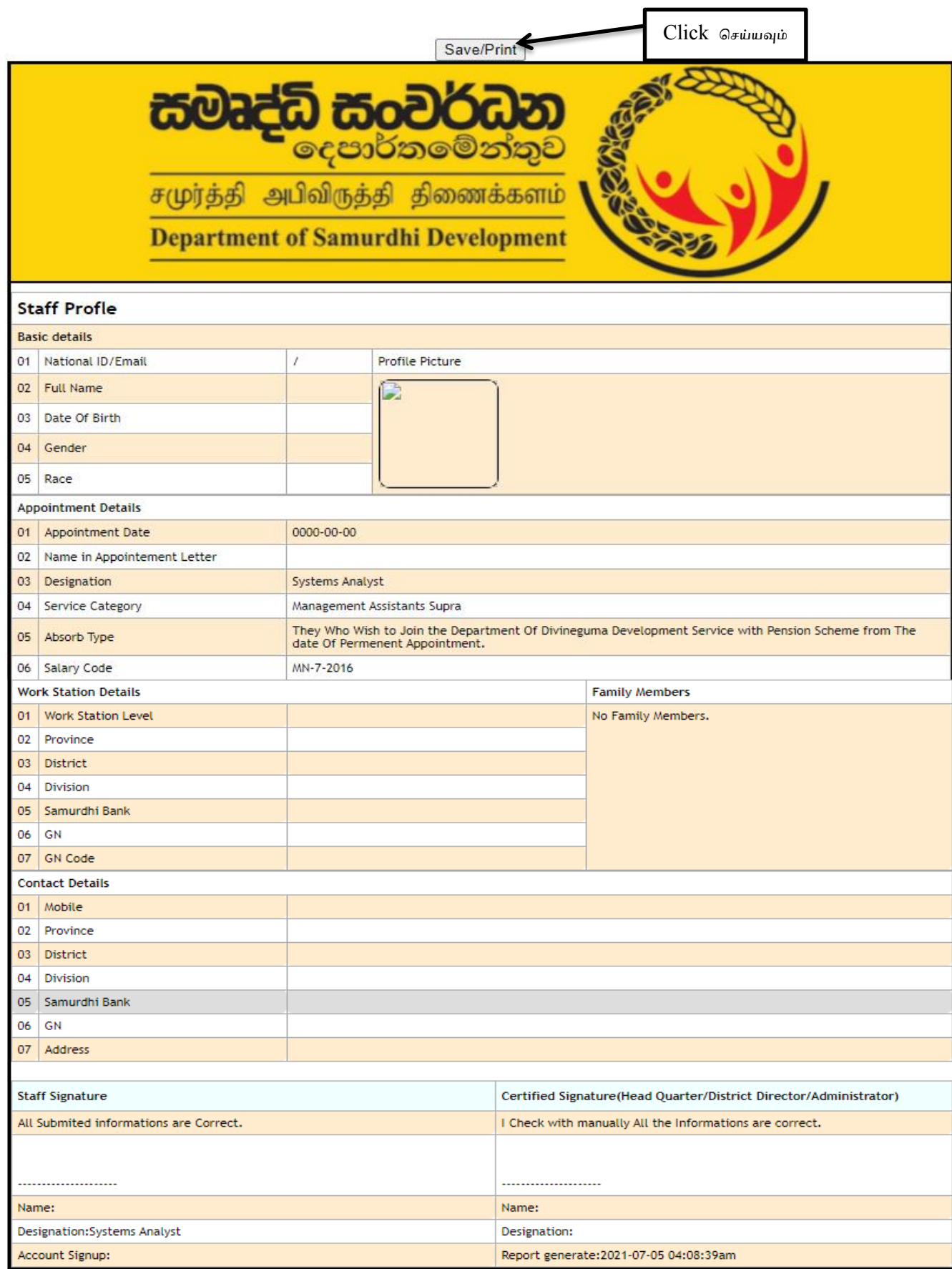

#### 13) வைற்குறிப்பிட்ட வாறு அச்சுப் பிரதி (Print Out) சபற்றுக்சகாள்ளப்பட்ட படிவத்திணன

- I. சகை சமுர்த்தி வங்கிகளிலுள்ள (கி.உ.பிாிவு உட்பட) உத்திவயாகத்தர்கள் சமுர்த்தி வங்கி முகாணையாளாின் பாிந்துணரயுடன் தங்களது தணைணைப்பீட காாியாையத்திற்கு அனுப்ப வவண்டும்.
- II. சகை தணைணைப்பீட முகாணையாளர்கள் ைாவட்ட சமுர்த்தி பைிப்பாளாின் பாிந்துணரயுடன் ைாவட்ட காாியாையத்தின் தாபன விடய முகாணையாளருக்கு அனுப்பவவண்டும், ஏணனய உத்திவயாகத்தர்களின் படிவங்கணள தணைணைப்பீட முகாணையாளாின் பாிந்துணரயுடன் தணைணைப்பீட காாியாையத்தில் ணவக்கப்படவவண்டும்.
- III. சகல மாவட்ட தாபன விடய முகாமையாளர்கள் மாவட்ட சமுர்த்தி பணிப்பாளரின் பாிந்துணரயுடன் (Scan copy or Mobile phone photo) தகவல் சதாழில்நுட்ப பிாிவின் ைின்னஞ்சல் முவாிக்கு அனுப்பிணவக்கப்பட வவண்டும். ( email Address: [samurdhihrm@gmail.com](mailto:samurdhihrm@gmail.com) )
- IV. பிரதான காரியாலயத்தின் நிர்வாக பிரிவின் தனிநபர் கோவைக்கு பொறுப்பான உத்திவயாகத்தர்கள், வைைதிக பைிப்பாளர் நாயகம் (நிர்வாகம் ைற்றும் தாபனம்) ஊடாக தகவல் சதாழில்நுட்ப பிாிவுக்கு அனுப்ப வவண்டும், ஏணைய பிாிவுகளிலுள்ள உத்திவயாகத்தர்களின் படிவங்கணள தங்களது பிாிவு சபாறுப்பதிகாாியின் பாிந்துணரயுடன் நிர்வாக பிரிவின் தனிநபர் கோவைக்கு பொறுப்பான உத்தியோகத்தருக்கு ஒப்படைக்கப்படல் வவண்டும்.
- $V$ . தரவுகள் பதிவிடும் போது ஏதேனும் பிழைகள் ஏற்பட்டிருந்தால் அவரவர் சேவையுரியும் காாியாையத்ணத சபாருத்து தணைணைப்பீட முகாணையார், ைாவட்ட சசயைக தாபன விடய முகாணையாளர், பிரதான காாியாைய தகவல் சதாழில்நுட்ப பிாிவு ஆகிவயாணர சதாடர்பு சகாண்டு தங்களது தகவல்கணள திருத்தம் சசய்து பின்னர் அச்சுப் பிரதியிணன (Print Out) சபற்றுக்சகாள்ளவும்.
- 14) இவ்விடயம் தொடர்பாக மேலதிக விபரங்கள் தேவைப்படுமாயின் பின்வரும் அலுவலர்களை தொடர்பு கொள்ளவும்.

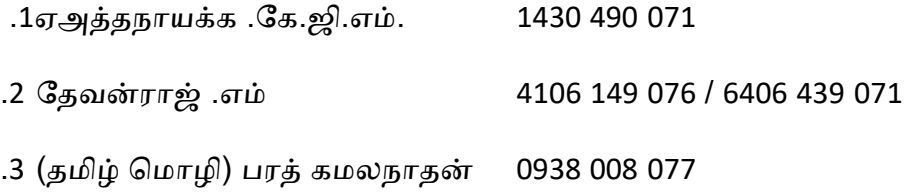